## STUDENT ASSESSMENT IN THE 21<sup>ST</sup> CENTURY

A new mindset towards supporting student competences development in an inclusive way.

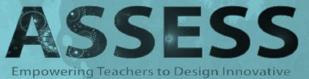

Assessment Tools in a Digital Era

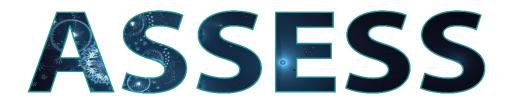

# The ASSESS app user's guide

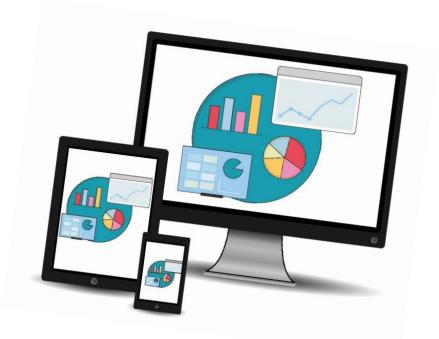

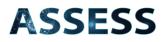

#### Introduction

This document aims to serve as a guide to all those using the ASSESS app. The ASSESS app is a tool that facilitates formative assessment using rubrics, through which automatic progress graphics are generated for each student and summative assessments calculated. The tool allows teachers, educators, and others to use already made rubrics, create new rubrics, open classes, add students and make assessments.

To know more about the pedagogical framework that supports this tool visit the projects' website: https://assess.nuclio.org/an-innovative-assessment-framework.

This app can be accessed through the web and downloaded as an android app. To have access visit the website: <u>https://assess.nuclio.org/assessment-app/</u>.

The ASSESS app aims to support a student assessment methodology that is based on the pedagogical framework of the project, which considers formative assessment as a tool to support development of skills and where summative assessment is a result of the whole process. It embraces a diversity and inclusion mindset and the treatment of each student as a unique human being.

This guide considers that users have already gone through the process of planification of the student assessment in terms of definition of learning goals and selection of rubrics to be assessed in each class.

NOTE: Before starting the assessment configuration, make sure that your students have already been introduced to how, when, and why they will be assessed. They must know which rubrics will be used in their assessment and, whenever possible, participate in the process of selection and/or creation of the rubrics.

#### Contents

| Registering a new user                                                                                                    | 5  |
|----------------------------------------------------------------------------------------------------|----|
| Login and initial view:                                                                                                    | 6  |
| Main Menu:                                                                                                    | 6  |
| Viewing rubrics:                                                                                                    | 7  |
| Creating new rubrics                                                                                                    | 7  |
| Creating and managing classes                                                                                                    | 8  |
| Adding students: There are two different ways of adding students in the class                                                                                                    | 9  |
| Generating assessments:                                                                                                    | 11 |
| Formative assessment:                                                                                                    | 11 |
| Summative Assessment:                                                                                                    | 12 |
| Peer and Self-Assessment: Teachers can generate peer and self-assessments to be performed by the students. When teacher generate them, students will find them through their accounts. |    |
| Student progress:                                                                                                    | 14 |
| Class progression:                                                                                                    | 15 |
| Synchronizing parent and student accounts                                                                                                    | 15 |

User guide

#### Registering a new user

1. At the login screen click select <u>"New user? Register here".</u>

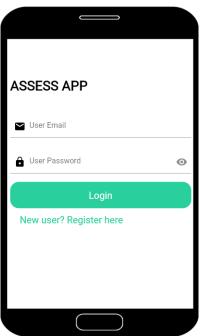

2. Fill in the registration form. You can choose between teacher, student, and parent roles. Click the button "Register". The user will be registered with the chosen login credentials.

| De sister De se       |   | 📔 Crismaria@email.com |   |
|-----------------------|---|-----------------------|---|
| Register Page         |   |                       |   |
| Cristina              |   | •                     |   |
|                       |   | A                     | > |
| Aaria                 | _ |                       |   |
| 😋 Crismaria@email.com |   | Teacher               |   |
|                       | — | O Student             |   |
| ······                |   | O Parent              |   |
|                       |   | Register              |   |
|                       |   |                       |   |

**Note:** Accounts can be created without using real e-mail addresses. Users can write their name and add a fake email address like "name@projectassess.eu" and select a password. These will become their login credentials. This is an important factor when students don't have e-mail accounts.

**Login and initial view:** Enter the login credentials chosen and click <u>"Login"</u>. You will be directed to "Classes". The list will be empty if no classes have yet been created.

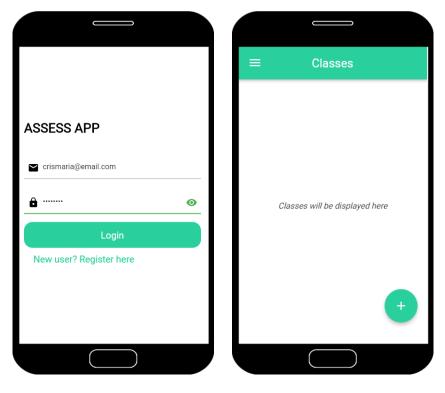

Main Menu: The three lines on the top left corner open the main menu icon.

- Clicking on "<u>Assessments</u>" a list of all the generated assessments already generated will appear. These can be viewed and/or edited here. **The list will be empty if no assessments have been generated yet.**
- Clicking on <u>"Rubrics</u>" a list of all the available rubrics will appear. This is also where new rubrics can be created. New rubrics will only appear to the user who created them and to the students associated to the classes where these rubrics will be assessed.

| Teach<br>crisma | er<br>aria@email.com | ÷ | Assessments                                         |  | ÷                 | Rubrics              |   |
|-----------------|----------------------|---|-----------------------------------------------------|--|-------------------|----------------------|---|
|                 | Assessments          |   | First self<br>Class Name:A<br>Date: 2023-11-24      |  | Collabora         | ation - Teamwork     | 0 |
|                 | Rubrics              |   | Second formative                                    |  | Creativity        |                      | 0 |
|                 |                      | _ | Class Name:B                                        |  | Critical Thinking |                      | 0 |
|                 | Account              | 1 | First formative<br>Class Name:A<br>Date: 2023-11-24 |  | Diversity         | and Interculturality | 0 |
| [→              | LOGOUT               |   | First formative                                     |  | Ethical S         | ense                 | 0 |
|                 |                      | - | Class Name:B<br>Date: 2023-11-24                    |  | Interpers         | onal Communication   | 0 |
|                 |                      |   | First formative<br>Class Name:B<br>Date: 2023-11-24 |  | Learning          | Orientation          | Ŧ |
|                 |                      |   |                                                     |  | Oral Com          | munication           | 6 |
|                 |                      |   |                                                     |  |                   |                      |   |

**Viewing rubrics:** By clicking on the arrows on the right side of each rubric, it is possible to view the corresponding indicators (which can be used separately) and their descriptors, which are valued in scale from 1 to 5.

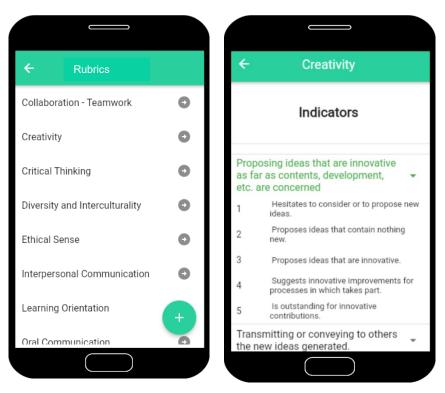

**Creating new rubrics:** Clicking on the <u>"+"</u> on the bottom right corner, it is possible to create new rubrics.

- 1. Select a name for the rubric and choose the number of indicators. Click <u>"next."</u>
- 2. Describe the indicator(s) and associated descriptors. Click on the bottom-right button to confirm and add the new rubric(s) to the list. New rubrics will appear at the top of the list.

| ÷ | Create Rubrics                                          | ← Indicators                                          |
|---|---------------------------------------------------------|-------------------------------------------------------|
|   | Rubric name<br>What is the name of the competence? 0/20 | <ul> <li>Indicator 1</li> <li>Descriptor 1</li> </ul> |
| 1 | How many indicators?                                    | Descriptor 2     Descriptor 3                         |
|   |                                                         | Descriptor 4                                          |
|   | ► Next                                                  | Indicator 2  Descriptor 1                             |
|   |                                                         |                                                       |

#### Creating and managing classes

#### Class configuration:

- 1. On the main screen "Classes" click on the bottom-right <u>"+"</u> button to create a new class. Write the name of the class and select from the list of rubrics those that will be assessed in the class.
- 2. Click on the "+ Create" button at the bottom-right corner of the screen to proceed. The following screen will require the attribution of the weight that which chosen rubric will have in the summative assessments. Notice that the total weight must be 100%. Click on the confirmation button on the bottom right corner to finalize the configuration (this class will now appear on the list of classes).

**Note:** After creating a class, it is possible to edit the configuration, adding new rubrics and/or changing the attributed weights. Rubrics that are meant to be considered for formative assessment but not for summative reports, should be attributed 0% of weight.

| ≡ Classes                                                                                                    | ← Create a Class                                                                                                    | $\leftarrow$ Setup the weights                                                                                                    |
|----------------------------------------------------------------------------------------------------|----------------------------------------------------------------------------------------------------|----------------------------------------------------------------------------------------------------|
|                                                                                                    | Class Name     A     Enter the class name                                                                                                    | Please attribute ths desired weight to<br>your competences<br>Collaboration - Teamwork<br>50                                                   |
| Classes will be displayed here                                                                                                    | Competences<br>Choose the indicators                                                                                                    | Critical Thinking<br>50                                                                                                    |
| •                                                                                                    | <ul> <li>Collaboration - Teamwork</li> <li>Considering the point of view of others and giving constructive feedback.</li> <li>Focusing on and being committed to agreement and shared objectives.</li> <li>Participating active + Create meetings, sharing, knowledge and experiences.</li> </ul> | <sup>%</sup>                                                                                                    |
| After creating a new class, an empty class screen will open.                                                                                                    | ← Class A :                                                                                                    | ← Cl Add Student                                                                                                    |
| Clicking on the 3 vertical dots on<br>the top-right it is possible to "Add<br>a student", "Add competences",<br>"Setup the weights" and change<br>the "Settings" (delete or rename<br>the class). |                                                                                                    | Add Competences<br>Setup the weights<br>Settings                                                                                               |
| u ie ciass <i>j</i> .                                                                                                    | Your students will appear here, once they have<br>joined this class.<br>You can also add your students manually. (Pro tip<br>up right corner)                                                                                                    | Your students will appear here, once they have<br>joined this class.<br>You can also add your students manually. (Pro tip.<br>up right corner) |

### Adding students: There are two different ways of adding students in the class.

1. If students have an account on the app, they can join with the class's join code. This is the preferrable method since students that have an account and join the class this way, will see their assessments automatically in their accounts.

**<u>Role of TEACHERS</u>**: Going back to the main "classes" menu, notice that the new class on the list has a <u>*"Join code*</u>" associated to it. Make a long press on the code and it will be automatically copied. Send it to the students that will join that specific class.

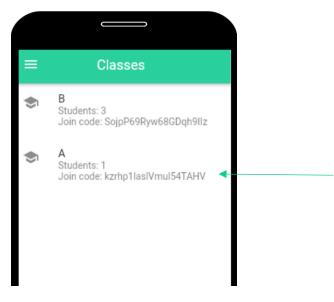

<u>Students:</u> Upon login, if a student is not automatically added to a class, they can do it by clicking on the <u>"+"</u> button at the bottom-right corner of the screen "Classes" and entering the "Join code" of the class. They will be added immediately after clicking on the <u>"join"</u> button.

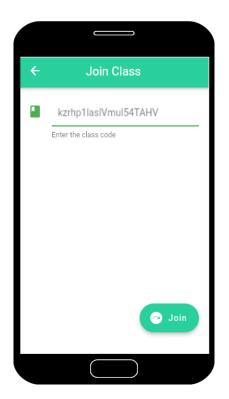

2. In case students don't have an account, teachers can add them manually:

To add a new student, enter the class by clicking on it. Click on the 3-dots at the top-right corner of the screen and click <u>"Add student"</u>. Write the student's name and <u>"Click "+ Add"</u>. The added students will appear on the class screen.

**Note:** If the student has an e-mail (even if not registered in the app), you can use their e-mail instead of their name. This way, if they one day create an account, using this e-mail, they will be automatically associated with their assessments. Another possibility is to add **@projectassess.eu** to the **student's name** so that, if they decide to create an account at some point, they can do it using their name@projectassess.eu.

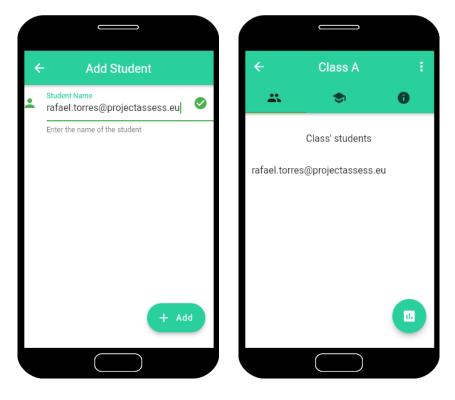

After adding your students, 3 tabs with different functions will appear in the class.

The first lists the students in the class.

The second lists the assessments made for the class.

• The third shows information about the class, such as the weight of each associated with the class and a graphic of the overall class progression.

When on the student list tab , individual student progress and summative assessments can be viewed by clicking on each student.

**Generating assessments:** It is possible to generate individual assessments for each student (inside each student screen, which is accessed by clicking on their name) or for the whole classroom (on the students' list screen).

1. Inside the class's screen click on the green button on the bottom-right corner to choose an assessment option. The menu will show four different possibilities: "Formative", "Peer", "Self" and "Summative" assessment.

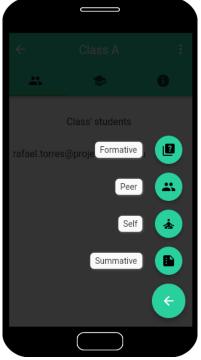

<u>Formative assessment</u>: This tool allows for the generation of as many formative assessments as needed/wanted.

- 1. Click on the icon with the name *"Formative"*.
- 2. Name the assessment and select the rubrics that will be considered in that assessment. Click <u>"create</u>" and the formative assessment screen will open for the first student of the class.

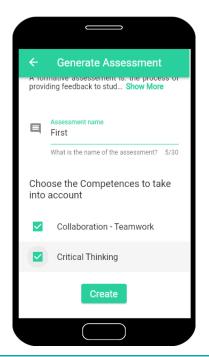

3. The formative assessment screen will open where students can be assessed one by one on the selected rubrics. Be sure to fill in the check lists appearing on the screen by scrolling down until you

reach the end. To cancel the assessment, click on the <u>"X"</u> button on the bottom-left corner of the screen.

**Note:** It is possible to skip students in the class assessment (in case the student isn't present or for any other reason).

4. When finishing assessing one student, pass to the next one by clicking in the <u>"Next"</u> button at the bottom-right corner of the screen. After performing the assessment for all students, the assessment screen will close, and the students' and class progress graphics will be updated.

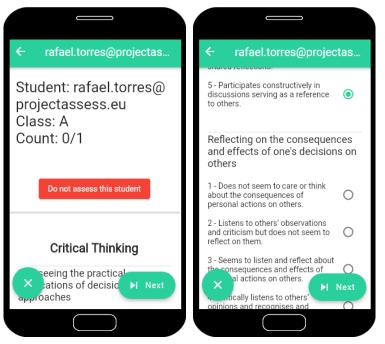

<u>Summative Assessment:</u> Summative assessments in the ASSESS app are achieved through an automatic calculation of the average value of selected formative assessments. This way, students receive a final evaluation that is the result of their process and not based on a specific stand-alone moment (although this can also be done through the app by selecting only one formative assessment to generate the summative).

- 1. Click on the icon with the name "Summative".
- 2. Name the assessment, describe it, and select the formative assessments that will be considered for this summative assessment.
- 3. Click on "Generate". A summative assessment will be performed for all students, considering the formative assessments selected.

The resultant summative report can be consulted on each students' screens (by clicking on their names).

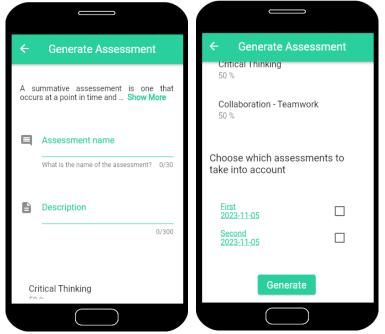

Peer and Self-Assessment: Teachers can generate peer and self-assessments to be performed by the students. When teacher generate them, students will find them through their accounts.

- 1. Click on the icon with the name "Peer" or "Self" to generate the assessment.
- 2. Name the assessment and select the rubrics/indicators to be considered in the assessment.

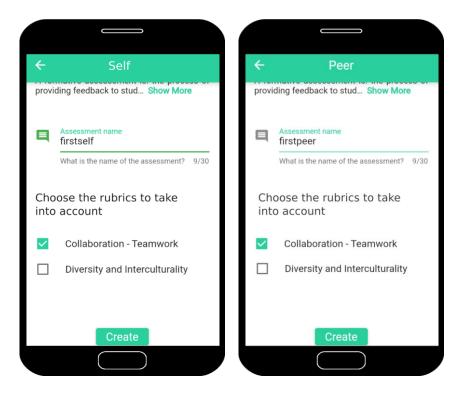

3. Students perform the generated assessments through their accounts.

| ÷    |                   | Class B    |     |   |
|------|-------------------|------------|-----|---|
| -    | r                 | ٠          |     | 0 |
|      | As                | sessmei    | nts |   |
| Self |                   |            |     |   |
| 1.   | firstself<br>Self | F          |     |   |
| Peer |                   |            |     |   |
|      | firstpee<br>Peer  | er         |     |   |
|      |                   | $\bigcirc$ |     |   |

**Student progress:** Each assessment moment will become part of the students' progress graphics. These can be consulted by the teachers, students, and parents.

1. Click on the students' names to access their individual progression.

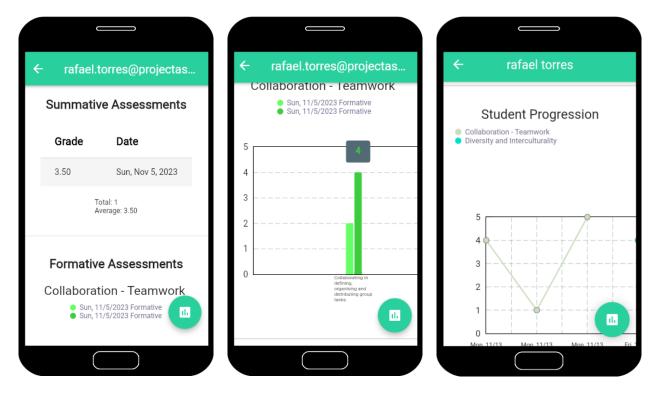

2. Click on each summative assessment to open a screen that shows the graphics with information specifically related to the formative assessments selected to generate it.

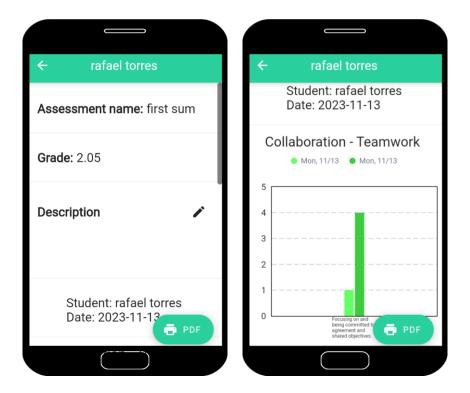

**Class progression:** Each class will have a graphic demonstrating the overall progress of the students. This can be interesting to have a big-picture view of each class.

1. Click on the information tab of the class to access the overall progression of the class. This screen will inform which rubrics are associated to the class, the weight given to each and a graphic with the class progress.

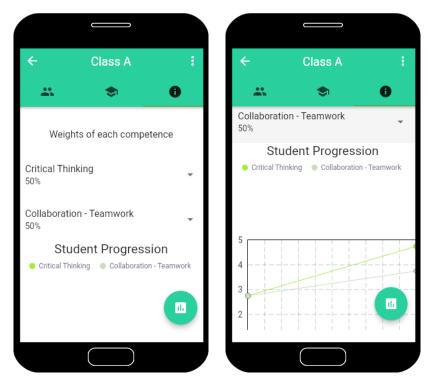

**Synchronizing parent and student accounts**: This is an optional feature that students can use.

- 1. As **student**, click on "Parents", on the main menu. Type the registration e-mail of the parent and click on the "Add" button on the bottom-right corner of the screen.
- 2. **Parents** must follow the exact same steps (adding their children through their accounts) for the accounts the get synchronized.

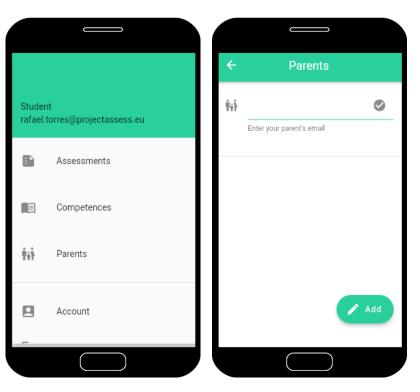